# РУКОВОДСТВО ПО УСТАНОВКЕ

# Купольная сетевая PTZ-камера AXIS P5512-E

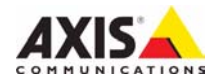

#### **Законодательство**

В некоторых странах действует законодательство, запрещающее применение аудио- и видеоаппаратуры наблюдения. В связи с этим перед применением этого изделия рекомендуется проконсультироваться по вопросам законности использования аппаратуры наблюдения в конкретной стране.

В комплект данного изделия входит одна (1) лицензия на кодек H.264. По вопросам приобретения остальных лицензий обращайтесь к дилерам.

#### **Прочие товарные знаки**

Apple, Boa, Bonjour, Ethernet, Internet Explorer, Linux, Microsoft, Mozilla, Netscape Navigator, OS/2, Real, SMPTE, QuickTime, UNIX, Windows, WWW – зарегистрированные товарные знаки соответствующих владельцев. Java и все товарные знаки и логотипы на основе Java являются товарными знаками или зарегистрированными товарными знаками Sun Microsystems, Inc. в США и других странах. Компания Axis Communications AB не зависит от Sun Microsystems Inc. UPnP™ – сертифицированный знак UPnP™ Implementers Corporation.

#### **Электромагнитная совместимость (EMC)**

Это изделие генерирует, использует и излучает радиочастотную энергию, поэтому при несоблюдении правил установки и эксплуатации может наводить помехи на радиоаппаратуру. При этом производитель не гарантирует полного отсутствия помех в каждом конкретном случае. Если изделие является источником помех и препятствует нормальному приему радио- и телевизионного сигнала, что можно определить посредством выключения и включения оборудования, примите следующие меры: попробуйте перенастроить принимающую антенну или установите ее в другое место; увеличьте расстояние между изделием и радиоаппаратурой; включите изделие и радиоаппаратуру в разные розетки сети питания. Если не удается устранить проблему самостоятельно. обратитесь за помощью к специалистам по теле- и радиоаппаратуре. Согласно требованиям действующих стандартов электромагнитной совместимости, это изделие подключается экранированным сетевым кабелем (STP).

**США -** Данное изделие прошло проверку и признано соответствующим требованиям к устройствам класса B в отношении помех согласно части B раздела 15 свода правил Федеральной комиссии связи США (FCC) и пригодным для применения в коммерческих помещениях владелец этого изделия обязан самостоятельно принять все необходимые меры для устранения наводимых помех.

**Канада -** Данное цифровое устройство класса B соответствует требованиям канадского стандарта ICES-003.

**Европа - С Є** Данное цифровое устройство<br>соответствует требованиям В стандарта EN55022 в отношении радиопомех и требованиям стандарта EN55024 относительно использования в коммерческих и жилых помещениях.

**Япония -** Данное устройство класса B соответствует требованиям стандарта в отношении помех, наводимых информационным технологическим оборудованием, которые разработаны японским техническим комитетом (Voluntary Control Council). При его использовании вблизи радиоприемника или телевизора могут возникать помехи. Соблюдайте все требования по установке и эксплуатации, приведенные в руководстве по установке изделия.

**Австралия -** Настоящее электронное устройство соответствует требованиям по радиосвязи (электромагнитная совместимость), установленным

#### стандартом AS/NZS CISPR22:2002.

**Корея -** Класс B: поскольку это изделие прошло проверку на электромагнитную совместимость и получило соответствующее разрешение для бытового применения, его можно использовать в любом месте, включая жилые помещения.

#### **Безопасность**

Соответствует требованиям стандарта EN 60950-22 (IEC 60950-1) «Безопасность информационного технологического оборудования».

#### **Модификации изделия**

Это изделие следует устанавливать и эксплуатировать в строгом соответствии с инструкциями, приведенными в прилагающейся документации. В его составе отсутствуют компоненты, обслуживаемые пользователем. Попытка внесения изменений или модификации аннулирует все действующие сертификаты и одобрения.

#### **Ответственность**

Настоящий документ подготовлен в соответствии со всеми необходимыми требованиями. При обнаружении каких-либо неточностей или упущений обращайтесь в ближайшее представительство компании Axis. Компания Axis Communications AB не несет ответственности за какие-либо технические и типографские ошибки и имеет право модифицировать изделие и вносить изменения в документацию без предварительного уведомления. Компания Axis Communications AB не дает каких-либо гарантий в отношении приведенного в настоящем документе материала, включая, в частности, товарное состояние и пригодность изделия для конкретного способа применения. Компания Axis Communications AB не несет ответственности за случайный или косвенный ущерб, связанный с использованием настоящего документа.

#### **RoHS**

Данное изделие соответствует требованиям европейской (2002/95/EC) и китайской (ACPEIP) директивы RoHS относительно ограничения содержания вредных веществ.

#### **Директива WEEE**

Европейский Союз (ЕС) принял директиву 2002/96/EC в отношении утилизации электрического и электронного оборудования (WEEE). Эта директива применяется в странах, входящих в состав Европейского

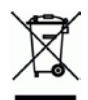

Союза. Маркировка WEEE на этом изделии (справа) и сопутствующей документации означает, что его нельзя утилизировать вместе с бытовыми отходами. Для защиты окружающей среды и здоровья людей изделие утилизируется согласно утвержденным инструкциям по безопасной утилизации. Для получения дополнительной информации о способах правильной утилизации этого изделия обратитесь к поставщику оборудования или в местные органы, отвечающие за утилизацию отходов. Эксплуатирующим компаниям следует обращаться за информацией о правилах утилизации к поставщику оборудования. Это изделие запрещается смешивать с другими коммерческими отходами.

#### **Техническая поддержка**

По всем техническим вопросам обращайтесь к местному дистрибьютору продукции Axis. Если для ответа на вопросы потребуется время, дистрибьютор направит полученные запросы по соответствующим каналам. При наличии доступа к сети Интернет можно:

- загрузить новые версии документации и программно-аппаратного обеспечения;
- найти ответы на распространенные вопросы (раздел FAQ); воспользоваться функцией поиска по названию<br>изделия, категории или ключевым словам;
- направить запрос в службу технической поддержки<br>компании Axis в вашей стране.

# **Меры безопасности**

Перед установкой этого изделия внимательно прочтите настоящее руководство по установке. Сохраните руководство для использования в будущем.

# **ВНИМАНИЕ!**

- Во избежание повреждения устройства при транспортировке используйте фирменную упаковку Axis или ее эквивалент.
- Храните изделие Axis в сухой и вентилируемой среде.
- Не подвергайте изделие Axis воздействию вибрации, ударов или высокого давления и не устанавливайте камеру на плохо закрепленные кронштейны, неустойчивые или вибрирующие поверхности или стены, поскольку это может привести к повреждению устройства.
- При установке изделия Axis используйте только ручной инструмент; применение электрических инструментов или избыточной силы может привести к повреждению устройства.
- Не используйте химические вещества, каустические реагенты или аэрозольные очистители. Для чистки изделия применяйте влажную ткань.
- Используйте только принадлежности, которые соответствуют техническим характеристикам изделия. Они могут предоставляться компанией Axis или сторонним производителем.
- Используйте только запчасти, поставляемые или рекомендуемые компанией Axis.
- Не пытайтесь самостоятельно ремонтировать устройство, по всем вопросам технического обслуживания обращайтесь в компанию Axis или к дистрибьютору продукции Axis.

## **ВАЖНО!**

- Это изделие Axis следует использовать в строгом соответствии с местным законодательством.
- При использовании вне помещения данное изделие Axis должно быть установлено в одобренном компанией Axis защитном кожухе.

### **Замена батареи**

Для питания внутренних часов в этом изделии Axis используется литиевая батарея CR2032 3,0 В. В обычных условиях срок эксплуатации батареи составляет не менее 5 лет. При разрядке батареи работа часов RTC нарушается: они перезапускаются при каждом включении камеры. Когда потребуется замена батареи, в журнале появится соответствующее сообщение. Не заменяйте батарею без необходимости!

Если требуется замена батареи, обратитесь за помощью на веб-сайт www.axis.com/techsup.

- При неправильной замене батареи возникает опасность взрыва.
- Замена должна производиться только на такую же или эквивалентную батарею, рекомендуемую изготовителем.
- Утилизацию использованных батарей следует производить в соответствии с инструкциями изготовителя.

### **Очистка поверхности купола**

- Будьте осторожны, чтобы не поцарапать или не повредить купол. Не проводите чистку, если купол выглядит чистым, и никогда не полируйте поверхность. Излишняя чистка может повредить поверхность.
- Для общей чистки купола рекомендуется использовать неабразивное нейтральное мыло, не содержащее растворителей, или моющее средство с водой и мягкую ткань. Тщательно промойте теплой водой. Для удаления водяных брызг используйте сухую ткань.
- Никогда не используйте абразивные моющие средства, бензин, бензол, ацетон и т. д. и избегайте чистки под прямыми солнечными лучами или при повышенной температуре.

# **Руководство по установке AXIS P5512-E**

**Важно!** 

Это изделие следует использовать только в соответствии с местным законодательством.

Настоящее руководство содержит инструкции по установке и подключению купольной сетевой PTZ-камеры AXIS P5512-E к сети. Другие аспекты использования изделия представлены в руководстве пользователя, которое записано на компакт-диск, входящий в комплект поставки камеры. Это руководство можно также загрузить с сайта www.axis.com.

# **Действия по установке**

- 1. Проверьте комплектность поставки в соответствии со списком (см. ниже).
- 2. Обзор оборудования (см. [стр](#page-5-0). 6).
- 3. Установите оборудование (см. [стр](#page-6-0). 7).
- 4. Присвойте оборудованию IP-адрес (см. стр[. 10](#page-9-0)).
- 5. Установите пароль (см. стр[. 14](#page-13-0)).

# **Содержимое упаковки**

## **Наименование Модели, варианты и примечания** Сетевая камера AXIS P5512-E Защитные купола Прозрачный купол (предустановленный) Тонированный купол Разъем RJ45 Сетевой разъем с классом защиты IP66 Солнцезащитный экран Пластмассовая защитная крышка с винтами Компакт-диск Компакт-диск AXIS Network Video Product, который содержит документацию по изделию, программы установки и другое программное обеспечение Бумажная документация Руководство по установке AXIS P5512-E (данный документ)

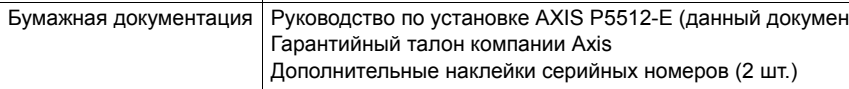

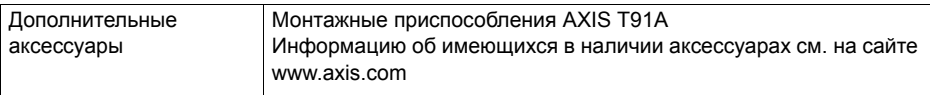

# <span id="page-5-0"></span>**Обзор оборудования**

Номер детали (P/N) и серийный номер (S/N) изделия. Серийный номер может потребоваться при установке.

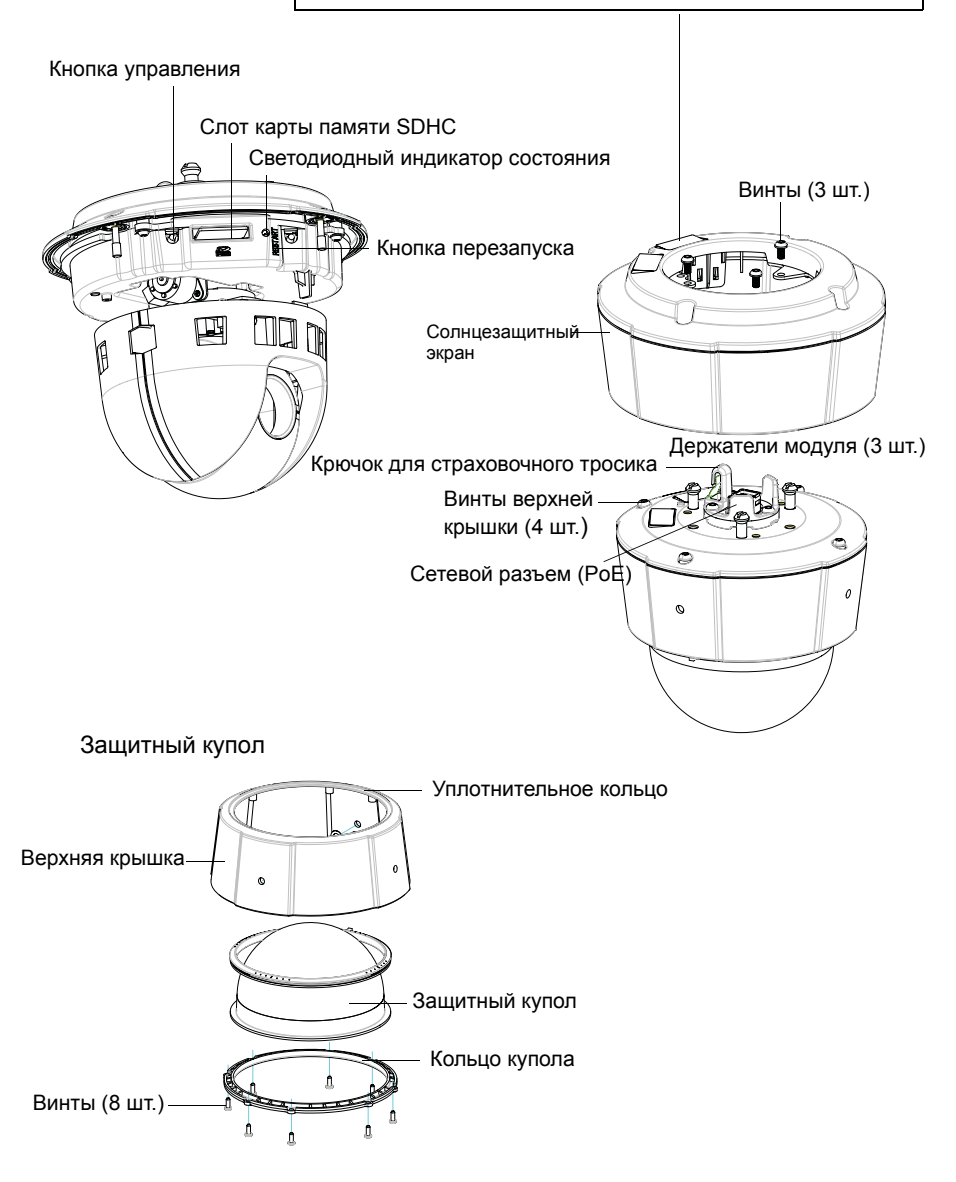

# <span id="page-6-0"></span>**Установка оборудования**

#### **Подготовка к установке**

Перед установкой сетевой камеры прочтите все инструкции, поскольку для выполнения нескольких подготовительных операций перед установкой требуется снимать верхнюю крышку и их целесообразно выполнить все вместе. Для установки или извлечения карты памяти SD необходимо снять солнцезащитный экран (см. раздел *Установка карты памяти SD (необязательно),* стр. 8).

- Перед установкой камеры снимите защитную упаковку (см. раздел *[Снятие](#page-6-1) [защитной](#page-6-1) упаковки* ниже).
- Инструкции по замене защитного купола см. в разделе *Замена прозрачного или тонированного защитного купола (необязательно),* стр. 7.
- Инструкции по снятию защитного купола и установке карты памяти SD см. в разделе *Установка карты памяти SD (необязательно),* стр. 8.

#### <span id="page-6-1"></span>**Снятие защитной упаковки**

- 1. Открутите четыре винта верхней крышки и снимите ее (см. рисунок на [стр](#page-5-0). 6).
- 2. Снимите защитную упаковку.

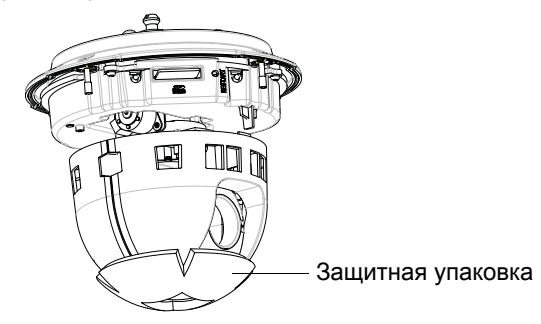

- 3. Если требуется заменить прозрачный или тонированный защитный купол или установить карту памяти SD, см. инструкции на стр. 8.
- 4. Установите верхнюю крышку в исходное положение и затяните сначала два винта, расположенных по диагонали (крутящий момент < 0,7 Нм), а затем два других.

#### **Замена прозрачного или тонированного защитного купола (необязательно)**

! ВАЖНО!

Данная камера оснащена влагозащитной мембраной для поддержания низкого уровня влаги внутри купола. Чтобы избежать конденсации, не разбирайте камеру во время дождя или в условиях высокой влажности.

- 1. Открутите четыре винта верхней крышки и снимите ее (см. рисунок на [стр](#page-5-0). 6).
- 2. Открутите восемь винтов кольца купола и снимите кольцо с верхней крышки.
- 3. Прикрепите кольцо купола и сменную крышку купола к верхней крышке и зафиксируйте их, затянув восемь винтов (крутящий момент < 0,45 Нм).
- 4. Если требуется установить карту памяти SD, см. инструкции в разделе *Установка карты памяти SD (необязательно)* ниже.
- 5. Установите верхнюю крышку в исходное положение и затяните сначала два винта, расположенных по диагонали (крутящий момент < 0,7 Нм), а затем два других.

#### **Примечание.**

Будьте осторожны, чтобы не поцарапать или не повредить купол. Если возможно, не снимайте защитное пластиковое покрытие с купола до полного завершения установки.

## **Установка карты памяти SD (необязательно)**

- 1. Снимите солнцезащитный экран (см. рисунок на [стр](#page-5-0). 6).
- 1. Открутите четыре винта верхней крышки и снимите ее (см. рисунок на [стр](#page-5-0). 6).
- 2. Вставьте карту памяти SD (в комплект поставки не входит) в слот SDHC (Secure Digital High Capacity).
- 3. Установите верхнюю крышку в исходное положение и затяните сначала два винта, расположенных по диагонали (крутящий момент < 0,7 Нм), а затем два других.
- 4. Установите солнцезащитный экран в исходное положение и затяните винты.

#### **Примечание.**

Карта памяти SD подключается автоматически, если она вставлена в слот SDHC. Однако перед удалением карты памяти SD ее необходимо отключить через веб-интерфейс камеры. Перейдите в меню **Setup (Настройка) > System Options (Параметры системы) > Storage (Хранение) > SD Card (SD-карта)** и нажмите кнопку **Unmount (Отключить)**. Дополнительную информацию см. в руководстве пользователя на компактдиске Axis Network Video Product, который поставляется в комплекте с данным устройством, или на веб-сайте www.axis.com.

## **Установка сетевой камеры**

#### ! ВАЖНО!

Поскольку конструкция камеры соответствует классу защиты IP66, для ее подключения необходимо использовать поставляемый в комплекте разъем RJ45 или совместимый разъем RJ45 с классом защиты IP66.

1. Установите выбранный кронштейн (не входит в комплект) в соответствии с прилагаемой к нему инструкцией. Если требуется сверление, убедитесь, что будут использованы сверла, винты и дюбели, соответствующие материалу опорной поверхности. Информацию об имеющихся в наличии аксессуарах для монтажа см. на сайте www.axis.com.

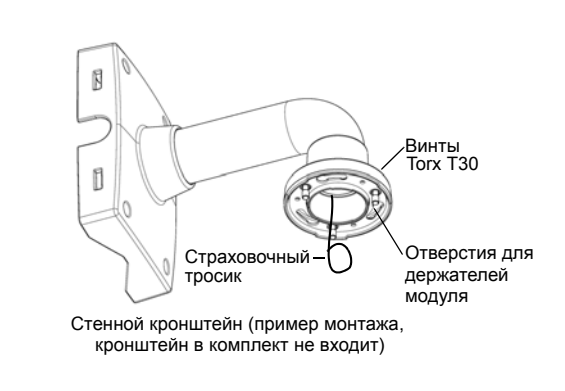

- 2. Проложите сетевой кабель и подсоедините разъем RJ45 из комплекта. Для получения информации по сборке и подсоединению разъема см. прилагаемую к нему инструкцию.
- 3. Прикрепите камеру к страховочному тросику кронштейна.
- 4. Подсоедините сетевой кабель и разъем RJ45 к сетевому разъему на камере.
- 5. Убедитесь в том, что светодиодные индикаторы на инжекторе питания подтверждают правильность подключения. Подробные сведения см. в таблице на стр[. 10.](#page-9-0)
- 6. Вставьте держатели модуля камеры в отверстия кронштейна и поверните модуль камеры.
- 7. Закрепите сетевую камеру на кронштейне, затянув три винта (Torx T30).

# <span id="page-9-0"></span>**Присвоение IP-адреса**

В большинстве современных сетей используется DHCP-сервер, который автоматически присваивает IP-адреса подключенным устройствам. Если DHCPсервер в сети отсутствует, сетевая камера будет по умолчанию использовать IPадрес 192.168.0.90.

Если требуется присвоить камере статический IP-адрес, в операционной системе Windows рекомендуется использовать программу **AXIS IP Utility** или **AXIS Camera Management**. Выбирайте способ в зависимости от числа устанавливаемых камер.

Оба указанных программных приложения бесплатны и доступны на компакт-диске Axis Network Video Product, который входит в комплект поставки камеры. Их можно также загрузить с веб-сайта www.axis.com.

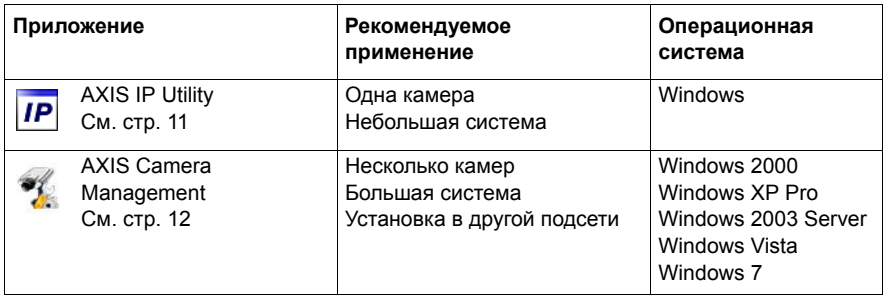

#### **Примечания.**

- Если автоматического присвоения IP-адреса камере не произошло, проверьте наличие брандмауэра, который может блокировать работу в сети.
- Другие методы присвоения или обнаружения IP-адреса (например, в других операционных системах) см. на стр[. 16.](#page-15-0)

## <span id="page-10-0"></span>Программа AXIS IP Utility - для одной камеры или небольшой системы

Приложение AXIS IP Utility автоматически находит и выводит на экран устройства Axis в сети. Это программное приложение можно также использовать для присвоения камере статического IP-адреса вручную.

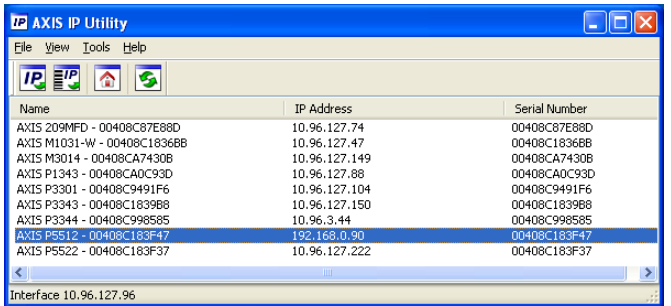

Помните, что компьютер, на котором установлена программа AXIS IP Utility, должен находиться в одном сегменте сети (физической подсети) с сетевой камерой.

#### Автоматический поиск устройств

- 1. Убедитесь в том, что камера включена и подсоединена к сети.
- 2. Запустите приложение AXIS IP Utility.
- 3. Когда камера появится в окне, дважды щелкните соответствующий значок, чтобы открыть ее домашнюю страницу.
- 4. Инструкции по установке пароля см. на стр. 14.

### Присвоение IP-адреса вручную (необязательно)

- 1. Найдите свободный IP-адрес в том сегменте сети, к которому подключен компьютер.
- 2. Выберите сетевую камеру в списке.
- 3. Нажмите кнопку Assign new IP address to the selected device (Присвоить новый IP-адрес выбранному устройству) **IP** и введите IP-адрес.
- 4. Нажмите кнопку Assign (Присвоить) и выполняйте указания, которые будут выводиться на экран. Чтобы новый IP-адрес был установлен, камеру следует перезапустить в течение двух минут.
- 5. Нажмите кнопку Home Page (Домашняя страница), чтобы открыть домашнюю страницу камеры.
- 6. Инструкции по установке пароля см. на стр. 14.

## <span id="page-11-0"></span>**Приложение AXIS Camera Management – для нескольких камер или большой системы**

Программа AXIS Camera Management может автоматически обнаруживать несколько устройств Axis, показывать состояние подключения, управлять обновлениями программного обеспечения (прошивки) и назначать IP-адреса.

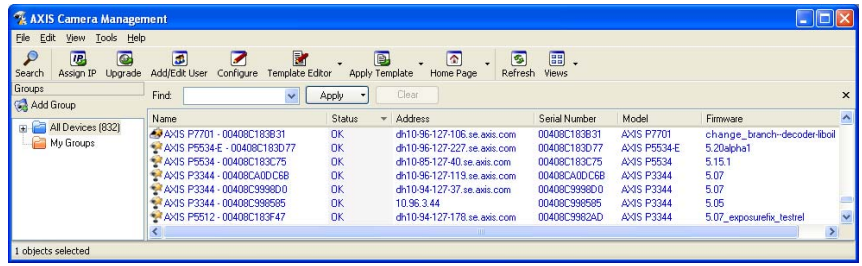

## **Автоматический поиск устройств**

- 1. Убедитесь в том, что камера включена и подсоединена к сети.
- 2. Запустите приложение AXIS Camera Management. Когда сетевая камера появится в окне, щелкните ссылку правой кнопкой мыши и выберите **Live View Home Page** (Домашняя страница просмотра в режиме реального времени).
- 3. Инструкции по установке пароля см. на стр[. 14](#page-13-0).

## **Присвоение IP-адреса одному устройству**

1. Выберите сетевую камеру в окне программы AXIS Camera Management и нажмите кнопку **Assign IP**

(Присвоить IP-адрес) **IP.** 

2. Выберите **Assign the following IP address** (Присвоить следующий IP-адрес), укажите IP-адрес, маску подсети и используемый по умолчанию маршрутизатор.

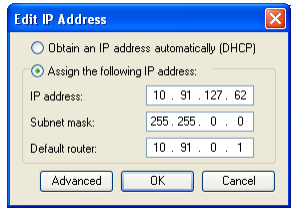

3. Нажмите кнопку **ОК**.

## **Присвоение IP-адресов нескольким устройствам**

Приложение AXIS Camera Management ускоряет процесс присвоения IP-адресов нескольким устройствам, предлагая IP-адреса из указанного диапазона.

- 1. Выберите устройства, которые необходимо настроить (при этом можно выбрать разные модели), и нажмите кнопку Assign IP (Присвоить IP-адрес) **P.**
- 2. Выберите **Assign the following IP address range** (Присвоить следующий диапазон IP-адресов), укажите диапазон IP-адресов, маску подсети и используемый по умолчанию маршрутизатор.
- 3. Нажмите кнопку **Update** (Обновить). Предлагаемые IP-адреса перечислены в списке **New IP Addresses** (Новые IP-адреса), и их можно изменить, если выбрать устройство и нажать кнопку Edit (Изменить).
- 4. Нажмите кнопку **ОК**.

#### Officer P address adventual DHOP Accept the following IP address sings ply the range, either as 10.18." or 10.18.100.10 - 10.18.140. **Winner** 1018100101018140100 ÷ .<br>Default im der Update Name: Current Address<br>AHS 207-0040800000000 10:01:817<br>AHS 211M-004080987FC 197-90-0.90

# <span id="page-13-0"></span>**Установка пароля**

Для доступа к камере следует установить пароль администратора (пользователь **root**). Это можно сделать в диалоговом окне **Configure Root Password** (Установка пароля администратора), которое открывается при первом доступе к сети.

Для защиты от отслеживания ввода пароля администратора по сети можно использовать кодированное соединение HTTPS, для которого требуется наличие сертификата HTTPS.

**Примечание.** HTTPS (Hypertext Transfer Protocol over Secure Socket Layer) – протокол, который используется для шифрования трафика между веббраузерами и серверами. Сертификатом HTTPS контролируется шифрованный обмен информацией.

Чтобы установить пароль через обычное соединение HTTP, введите его непосредственно в первое диалоговое окно, представленное ниже.

Чтобы задать пароль через кодированное соединение HTTPS, выполните указанные ниже действия.

- 1. Нажмите кнопку **Create self-signed certificate** (Создать самозаверяющий сертификат).
- 2. Введите требуемую информацию и нажмите кнопку **ОК**. Сертификат будет создан, и можно безопасно установить новый пароль. Весь трафик от сетевой камеры и к ней теперь зашифрован.
- 3. Введите пароль и повторите его для подтверждения. Нажмите кнопку **ОК**. Пароль установлен.

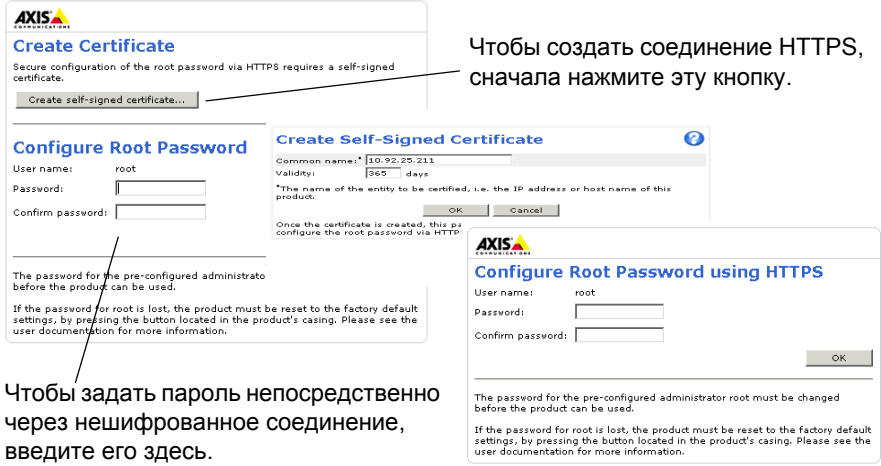

4. Чтобы получить авторизованный доступ к устройству, введите имя пользователя «root» в диалоговом окне.

**Примечание.** Имя пользователя **«root»** удалить нельзя.

5. Введите пароль, как указано выше, и нажмите кнопку «ОК». **Примечание.** При утере пароля потребуется восстановление заводских параметров камеры (см. стр[. 19](#page-18-0)).

## **Доступ к видеопотоку**

Страница Live View (Просмотр в реальном времени) сетевой камеры открывается со ссылкой на меню Setup (Настройка), в котором можно настроить параметры камеры.

При необходимости нажмите кнопку **Yes** (Да), чтобы установить приложение AMC (AXIS Media Control), которое позволяет просматривать видеопоток через браузер Internet Explorer. Для этого необходимы права администратора на компьютере.

В случае необходимости щелкните ссылку, чтобы установить недостающие декодеры.

#### **Примечание.**

Чтобы установить приложение AMC в ОС Windows Vista, необходимо запустить Internet Explorer с учетной записью администратора. Щелкните значок Internet Explorer правой кнопкой мыши и выберите команду **Run as administrator** (Запустить как администратор).

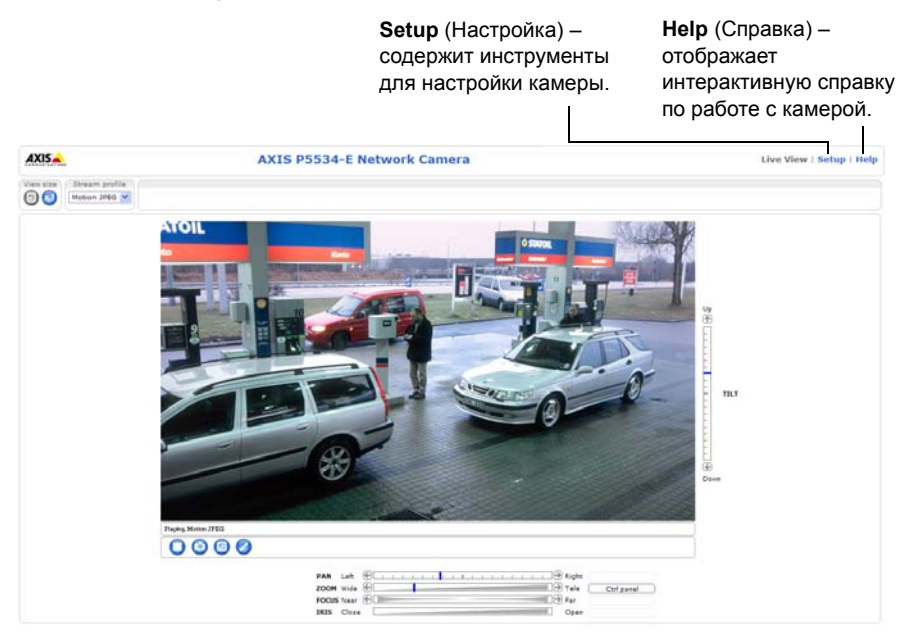

# <span id="page-15-0"></span>**Другие способы настройки IP-адреса**

В таблице ниже описаны другие способы установки и получения IP-адреса. Все эти способы по умолчанию разрешены, но каждый из них можно отключить.

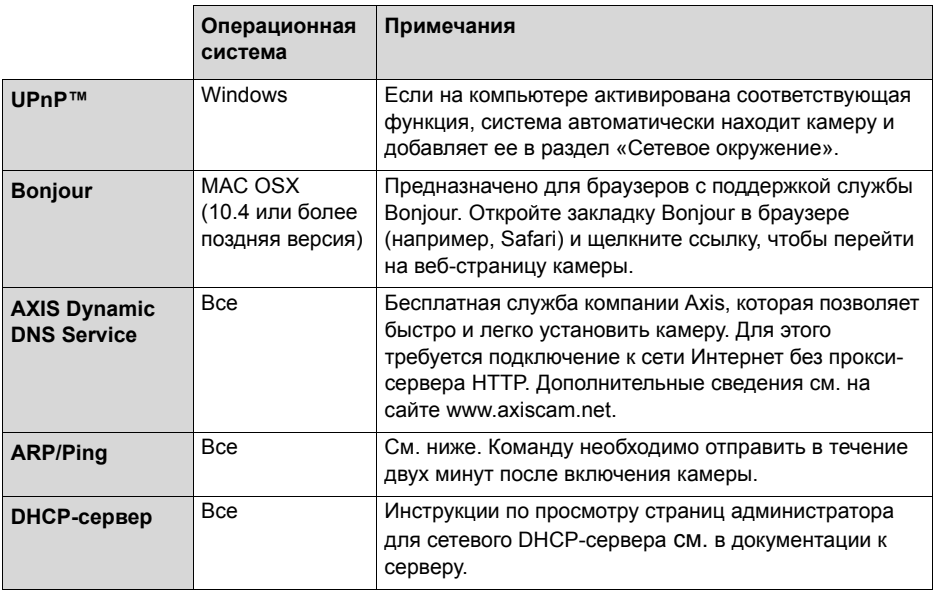

## **Система видеохостинга AXIS (AVHS)**

Камеру также можно подключить к службе видеохостинга AVHS. При наличии подписки на службу AVHS следуйте инструкциям в руководстве по установке поставщика соответствующих услуг. Более подробная информация о региональных поставщиках услуг AVHS представлена на сайте www.axis.com/hosting.

**Ключ аутентификации владельца камеры** находится на задней обложке данного документа. Этот ключ связан с уникальным серийным номером (S/N) камеры, который указан на этикетке.

#### **Примечание.**

Сохраните этот ключ для дальнейшего использования.

## Настройка IP-адреса с помощью команды ARP/Ping

- 1. Получите IP-адрес в том же сегменте сети, к которому подключен компьютер.
- 2. Найдите серийный номер (S/N) на ярлыке камеры.
- 3. Откройте командную строку на компьютере и введите указанные ниже команды.

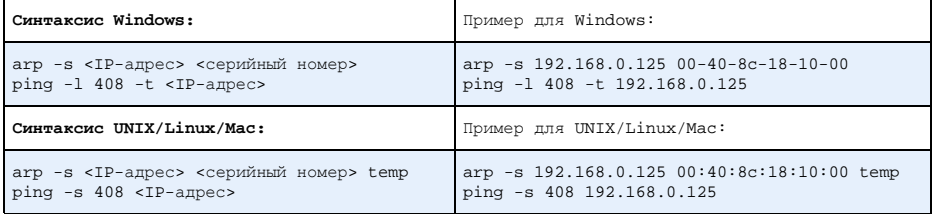

- 4. Проверьте, подключен ли сетевой кабель к камере, а затем включите или перезапустите камеру, отсоединив и снова подсоединив питание.
- 5. Закройте командную строку, когда появится надпись наподобие «Reply from 192.168.0.125».
- 6. В адресной строке браузера введите http://<IP-адрес> и нажмите клавишу Enter на клавиатуре.

#### Примечания.

- Чтобы открыть командную строку в Windows, в меню «Пуск» выберите команду «Выполнить...» и введите cmd. Нажмите кнопку ОК.
- Чтобы использовать команду ARP в Windows Vista, шелкните значок командной строки правой кнопкой мыши и выберите команду Run as administrator (Запустить как администратор).
- Чтобы воспользоваться командой ARP в системе Mac OS X, запустите программу Terminal (Терминал) в меню Application > Utilities (Утилиты программных приложений).

### **Индикаторы состояния**

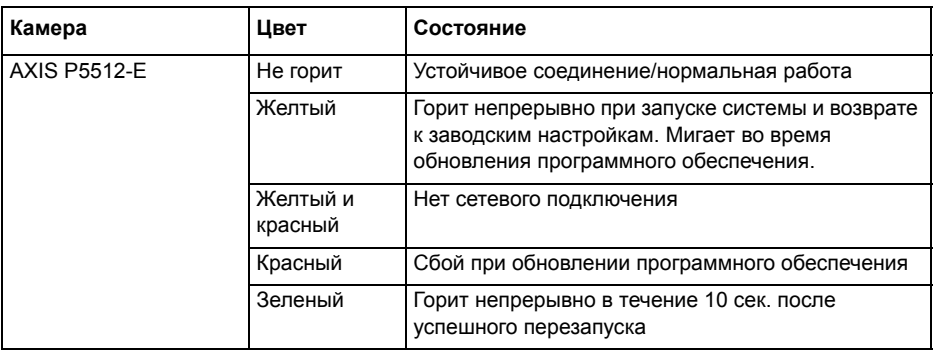

#### **Примечание.**

Дополнительную информацию об индикаторах состояния AXIS P5512-E см. в руководстве пользователя на компакт-диске Axis Network Video Product, который поставляется в комплекте с данным устройством, или на веб-сайте www.axis.com.

## <span id="page-18-0"></span>**Восстановление заводских настроек**

Для возврата к заводским установкам по умолчанию используйте описанным ниже образом кнопку управления и кнопку перезапуска, расположенные на боковой стороне камеры (см. раздел *Обзор [оборудования](#page-5-0),* стр. 6).

Использование кнопок управления и перезапуска приведет к возврату всех параметров, включая IP-адрес, к значениям заводских установок по умолчанию. Выполните указанные ниже действия.

- 1. Снимите солнцезащитный экран (см. рисунок на [стр](#page-5-0). 6)..
- 2. Снимите верхнюю крышку (см. раздел *Снятие [защитной](#page-6-1) упаковки,* стр. 7).
- 3. Нажмите и удерживайте одновременно две кнопки: кнопку управления и кнопку перезапуска.
- 4. Отпустите кнопку перезапуска, но удерживайте нажатой кнопку управления.
- 5. Продолжайте удерживать кнопку управления в нажатом положении до тех пор, пока индикатор состояния не начнет мигать желтым с постоянным интервалом (это может занять до 15 секунд).
- 6. Отпустите кнопку управления.
- 7. Когда индикатор состояния загорится зеленым (что занимает обычно не больше одной минуты), это будет означать, что процесс возврата к заводским установкам завершен и камера переустановлена. Теперь по умолчанию устройство имеет IP-адрес 192.168.0.90.
- 8. Верните верхнюю крышку в исходное положение.
- 9. Установите солнцезащитный экран в исходное положение.
- 10. Повторно присвойте IP-адрес, используя один из способов, описанных в разделе *[Присвоение](#page-9-0) IP-адреса,* стр. 10.

Кроме того, можно восстановить параметры оригинальных заводских установок через веб-интерфейс. Дополнительную информацию см. в руководстве пользователя на компакт-диске Axis Network Video Product, который поставляется с данным устройством.

# **Доступ к камере через Интернет**

После установки сетевая камера становится доступной по локальной сети (LAN). Чтобы получить доступ к камере через сеть Интернет, необходимо настроить сетевые маршрутизаторы на прием входящего трафика, что обычно осуществляется через специальный порт:

- порт HTTP (по умолчанию порт 80) для просмотра и конфигурации;
- порт RTSP (по умолчанию порт 554) для просмотра видеопотока H.264.

Дополнительные инструкции см. в документации к маршрутизатору. Дополнительные сведения по этому и другим вопросам см. на сайте поддержки компании Axis www.axis.com/techsup.

# **Дополнительная информация**

Руководство пользователя размещено на веб-сайте компании Axis www.axis.com, а также содержится на компакт-диске Axis Network Video Product, который поставляется с данным устройством.

#### **Совет.**

Посетите сайт www.axis.com/techsup, чтобы проверить наличие обновлений для программного обеспечения сетевой камеры. Номер текущей версии установленного программного обеспечения см. в меню **Setup (Настройка)** > **About** (О программе).

Руководство по установке в последний по последний по версия 1.0

© Axis Communications AB, 2011 г. Союза и не на Номер компонента: 42001

AXIS P5532-E Отпечатано: март 2011 г.